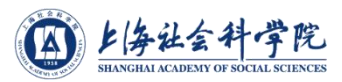

## **2022**年上海社会科学院 研究生面试手册

2022年3月

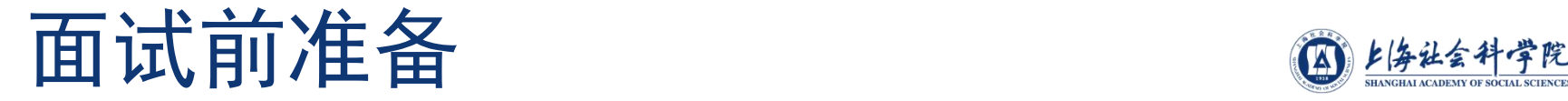

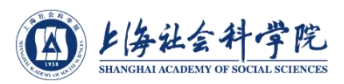

<sup>ü</sup> 下载腾讯客户端软件

- **p** 电脑(Windows、Mac)、手机和平板(And roid、iOS)均可
- <sup>ü</sup> 获取腾讯会议信息
	- <sup>p</sup> 会议号(9位数字)
	- 参会密码
	- <sup>p</sup> 会议时间关注报考研究所通知
- <sup>ü</sup> 网络和电脑设备

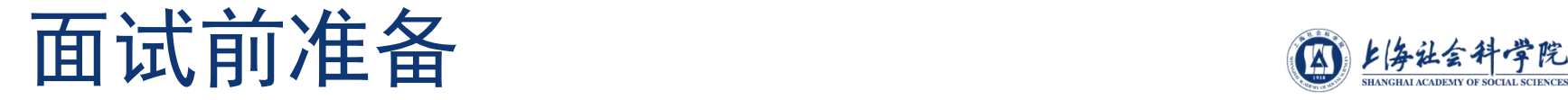

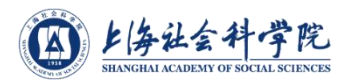

## <sup>ü</sup> 设备要求

- <sup>p</sup> 用于面试的设备:原则上请用笔记本电脑或台式机 (带有摄像头及麦克风);
- <sup>p</sup> 用于监控面试环境的设备:手机、平板电脑(带有 摄像头及麦克风);
- <sup>p</sup> 备用设备:手机、平板电脑、笔记本电脑或台式机 (带有摄像头及麦克风)。

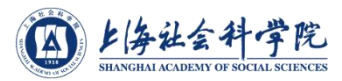

## 腾讯客户端下载与安装

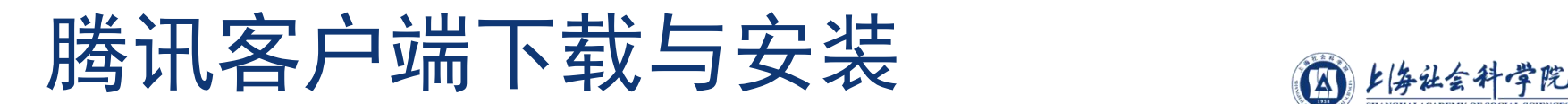

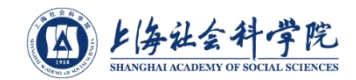

◆ 下载地址: https://meeting.tencent.com/download-c enter.html

扫码下载 根据自己的设备选择进行下载

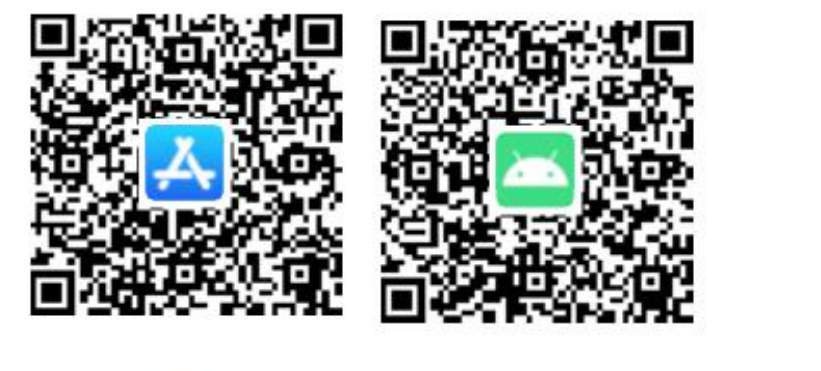

iOS

Android

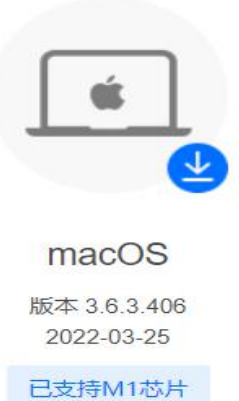

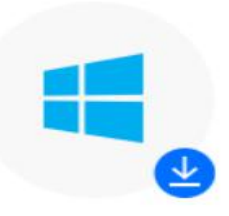

Windows 版本 3.6.5.404

2022-03-25

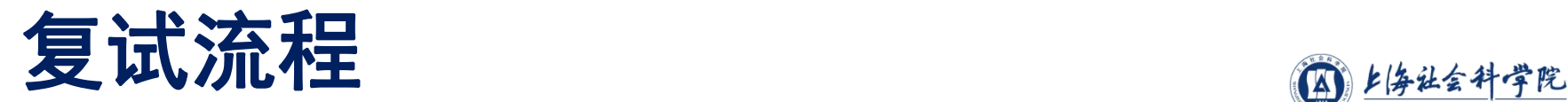

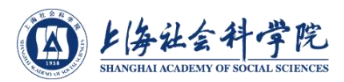

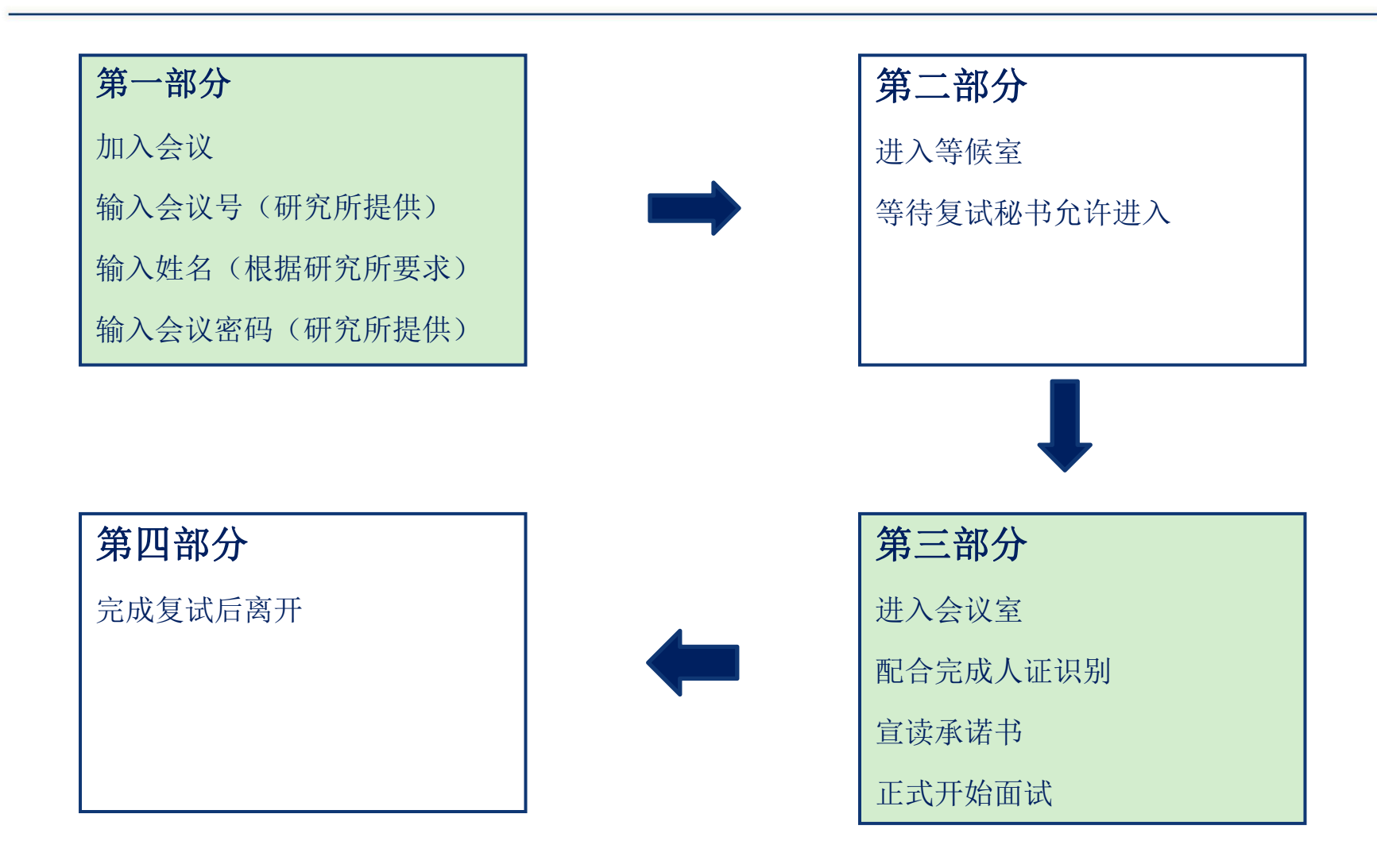

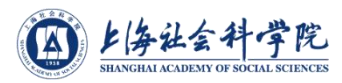

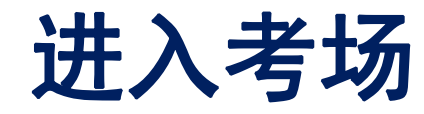

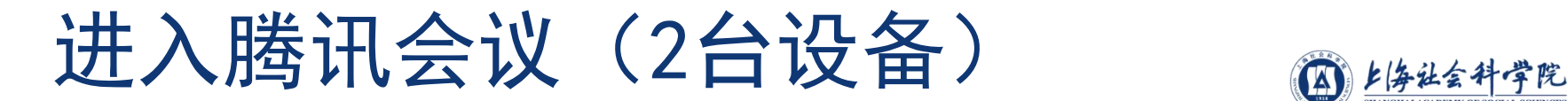

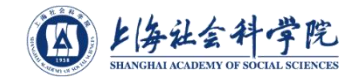

## <sup>u</sup> 电脑端进入会议

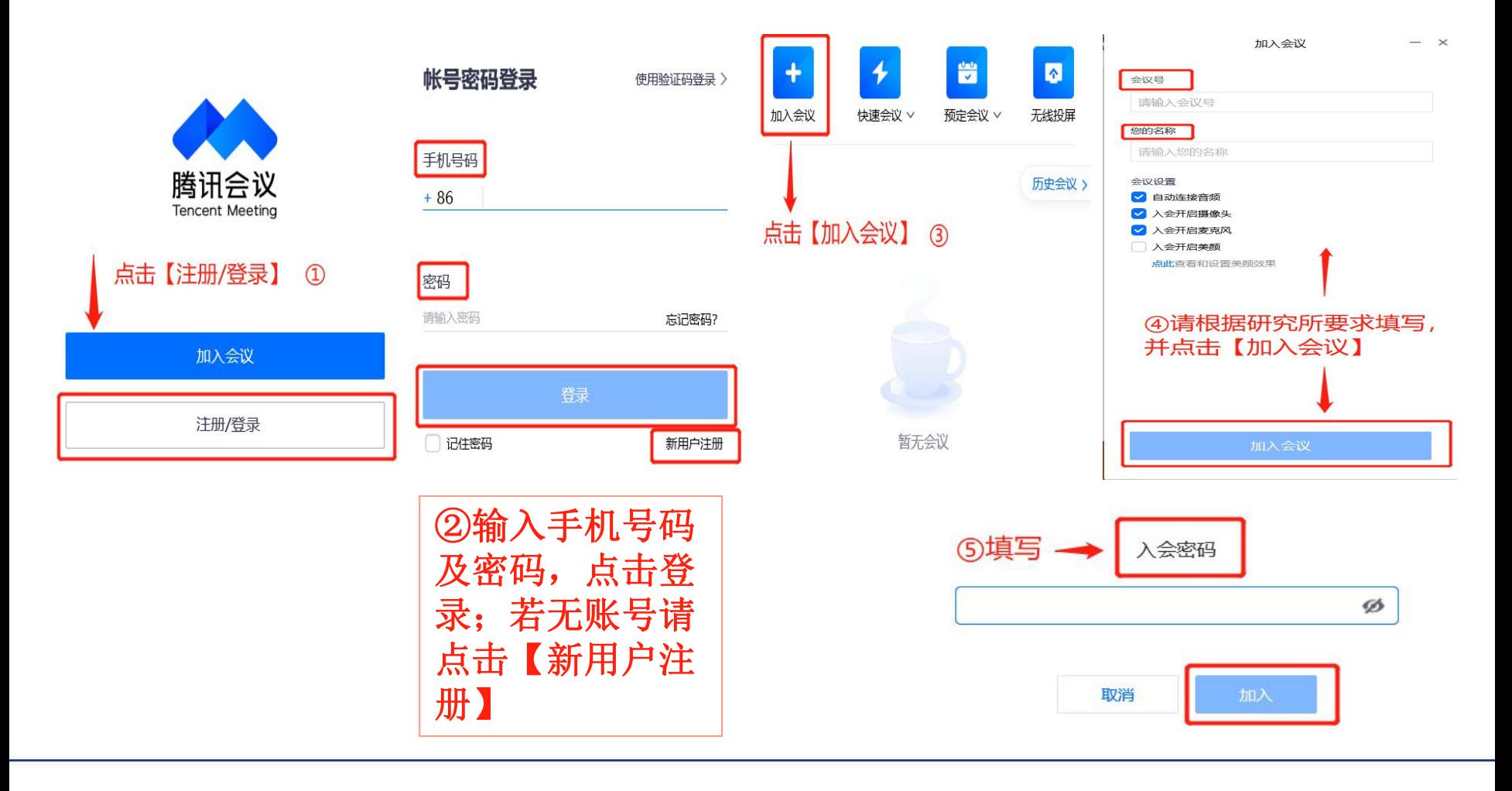

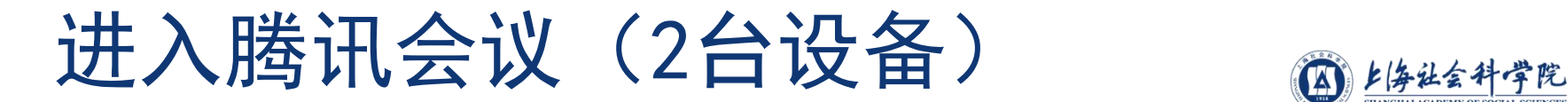

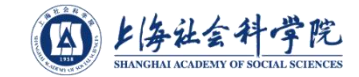

### <sup>u</sup> 手机端进入会议

### 手机作为辅助机位无需连接音频, 否则会有回音和啸叫

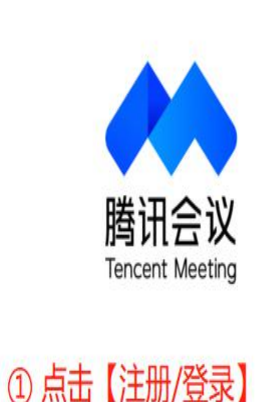

加入会议

注册/登录

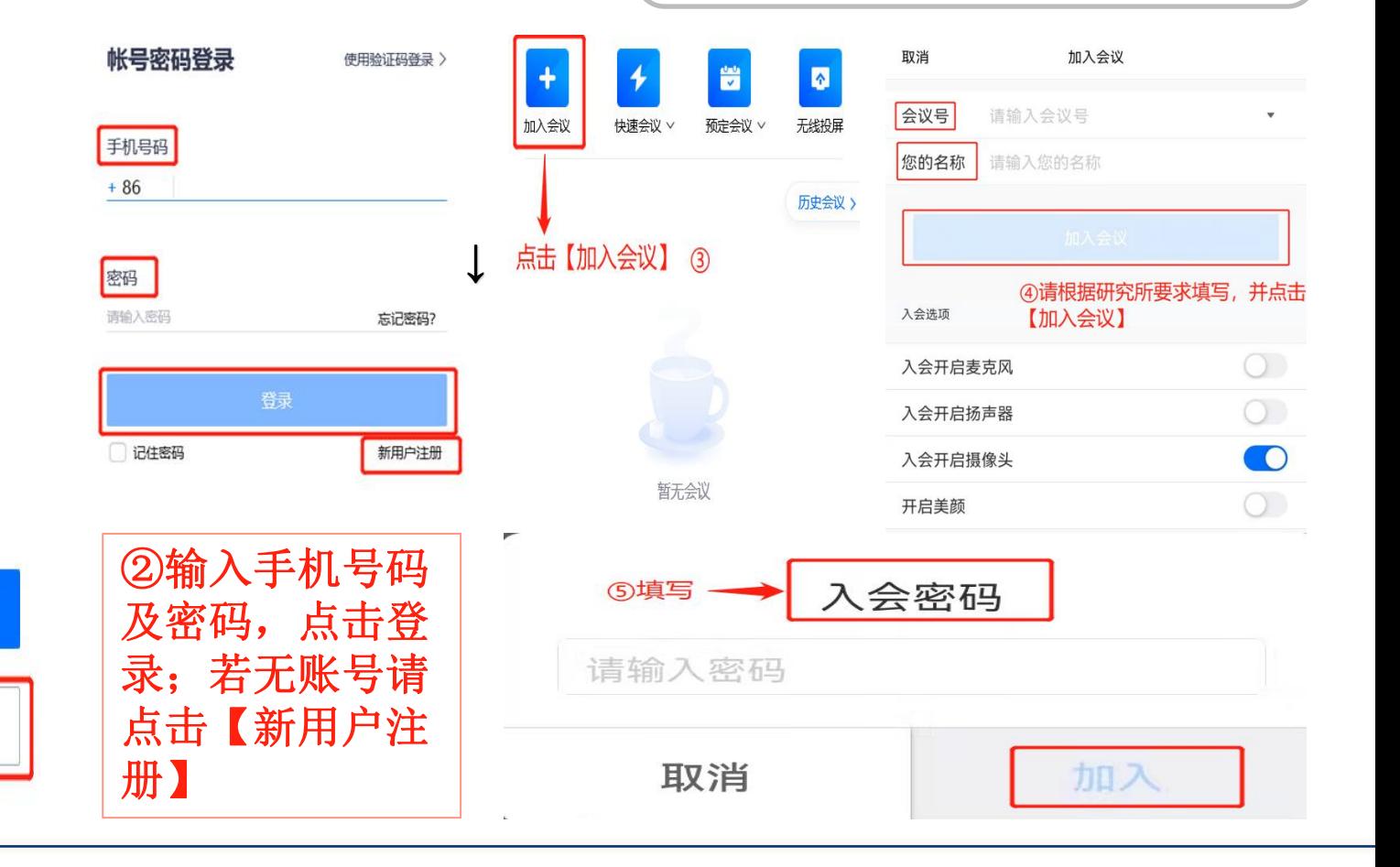

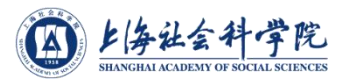

## 设备调试与准备

# 电脑端腾讯主界面 @ 144445

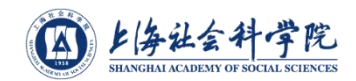

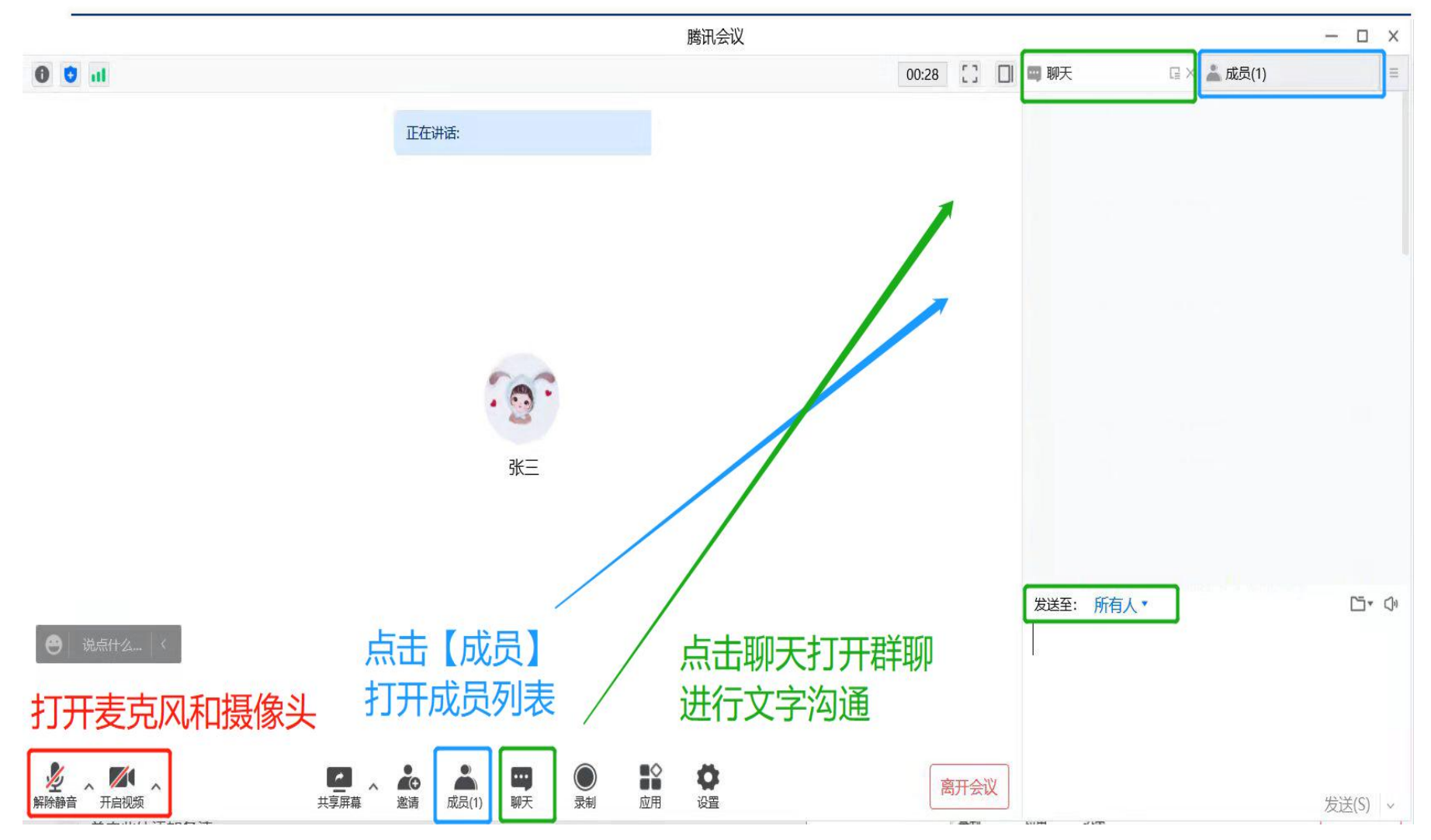

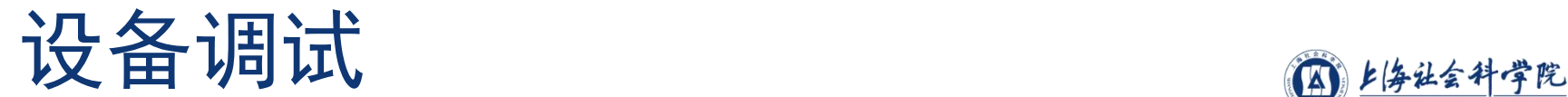

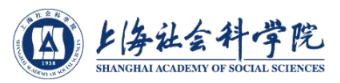

### ü 使用设备连接语音、视频 √ 主要功能按钮如下:

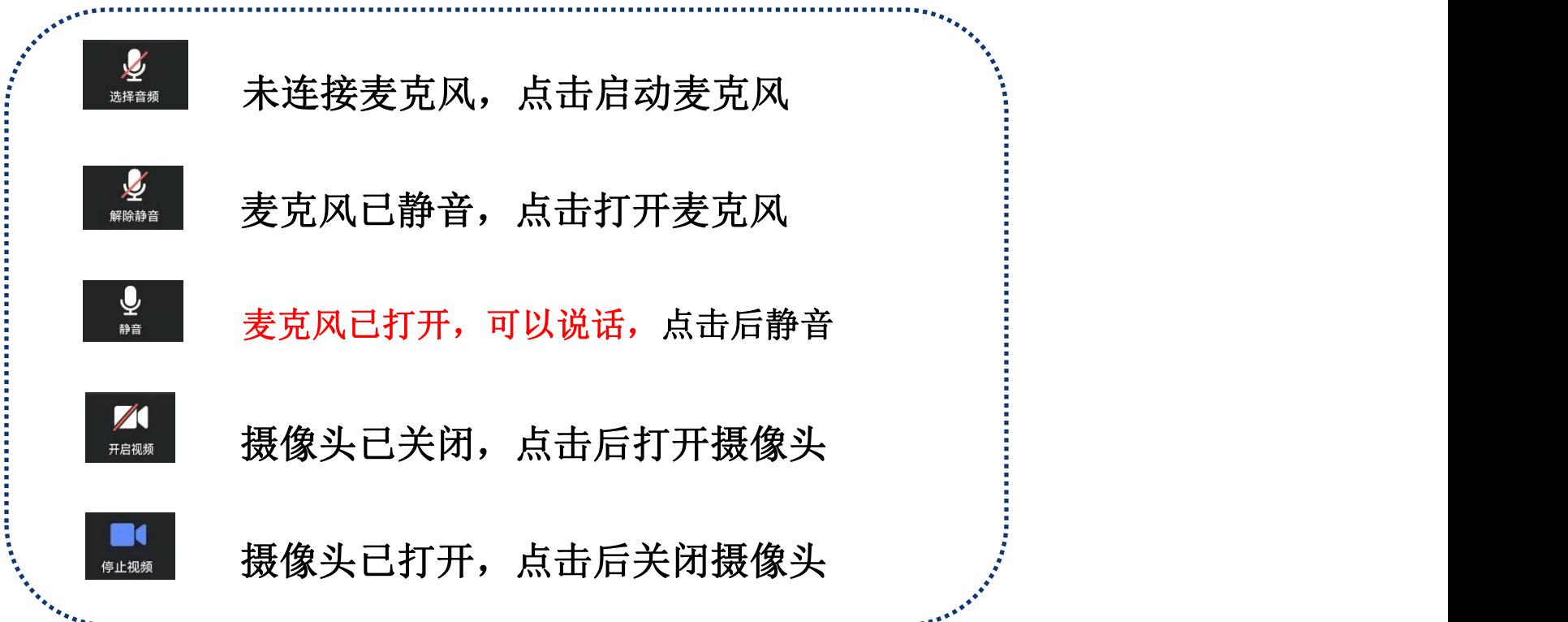

# 调整画面显示方式图像继续

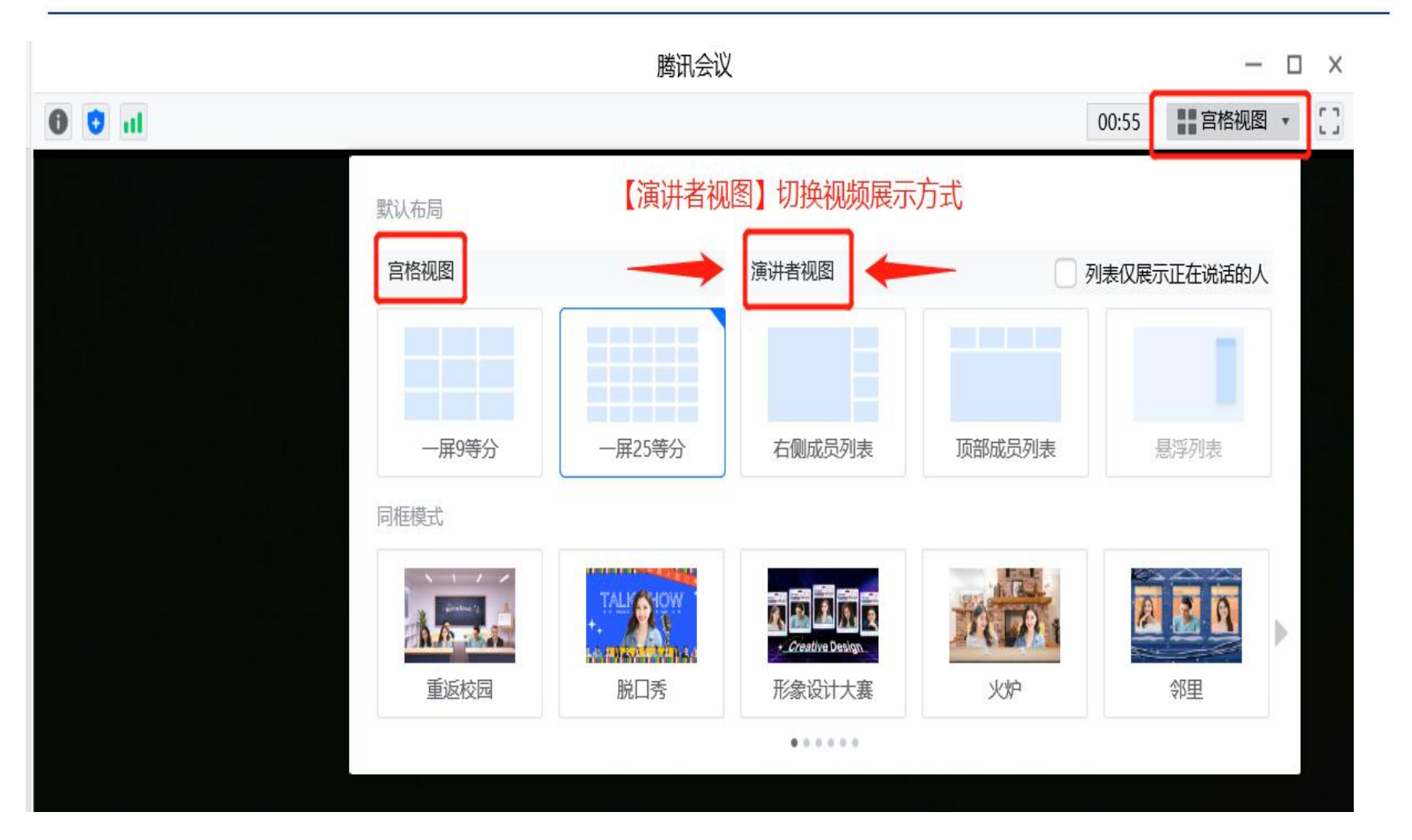

注意!

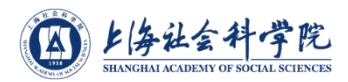

- ◆ 上海社会科学院研究生网络远程复试要求考生准备双机位:
	- <sup>Ø</sup> 考生主机位需全程清晰显示考生面容以及双手位置;
	- <sup>Ø</sup> 考生辅机位在考生侧后方45度角左右 1-2米处设置,需全程清晰显示考生 复试环境;
- ◆ 在同一间房间, 2个及以上数量的设备进入腾讯会议室时, 只能启用其 中一台设备的音频 ,其他设备不能连接音频,否则会有啸叫或回声。
	- 建议连接作为"主机位"设备的音频,并开启其麦克风
	- <sup>Ø</sup> 建议考生打开作为"主机位"设备的扬声器,以便与复试专家沟通
	- 建议作为"辅机位"设备的音频不连接
	- <sup>Ø</sup> 不建议考生佩戴耳机参加复试

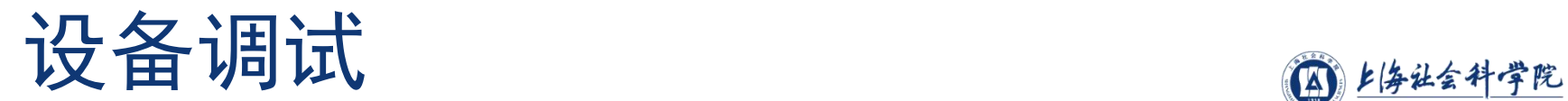

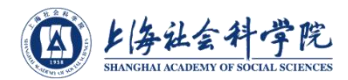

√ 双镜头范例

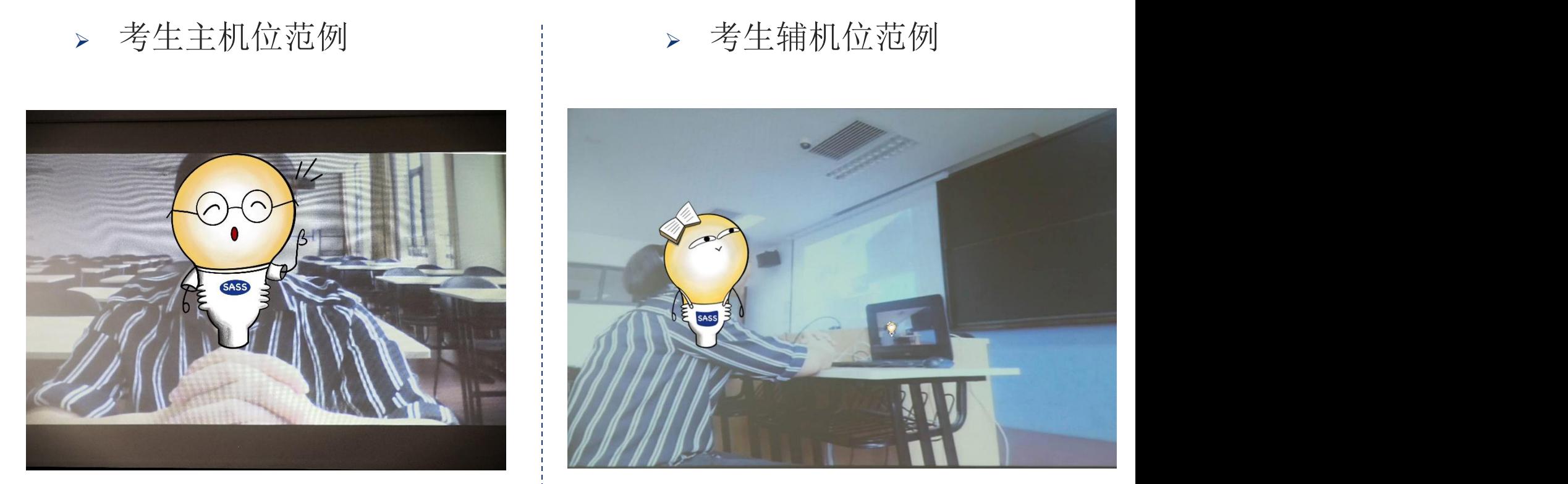

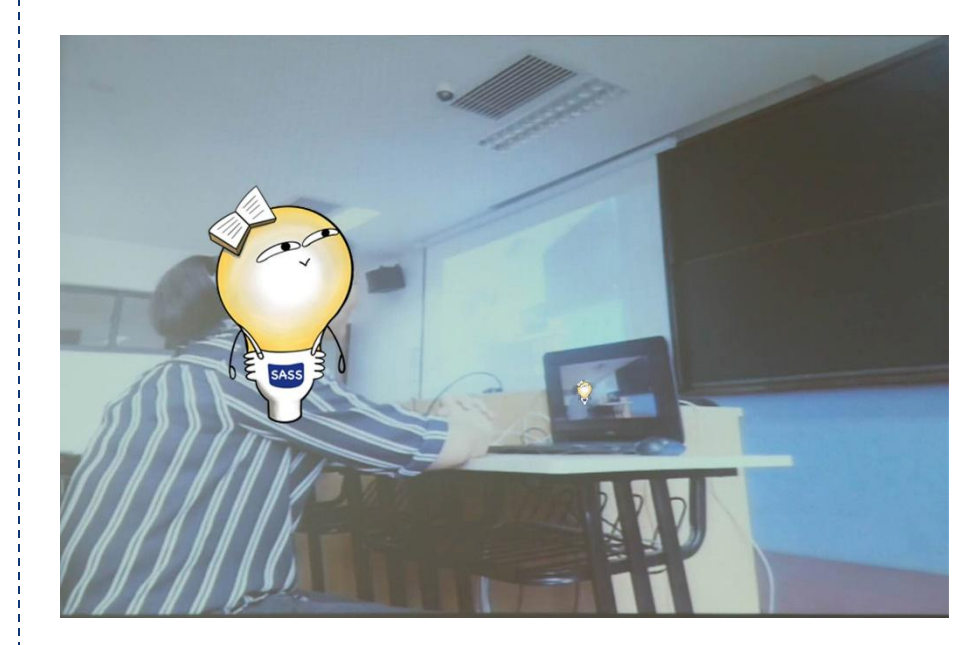

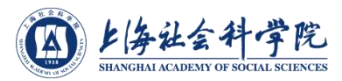

## 参加复试与离开会议

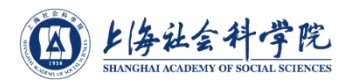

- <sup>Ø</sup> 复试过程中,具体考试内容请听从考官老师安排。
- <sup>Ø</sup> 复试完毕,等待老师通知可以离开会议后,点击红色"离开会议" 按钮离开。
	- 腾讯会议  $\Box$   $\times$  $0<sup>0</sup>$  at  $00:05$   $1$ 正在讲话: 离开会议 离开会议后、您仍可使用此会议号再次加入会议。 取消 ● 说点什么…  $\frac{1}{2}$   $\frac{1}{2}$   $\frac{1}{2}$   $\frac{1}{2}$  $\begin{picture}(180,10) \put(0,0){\line(1,0){10}} \put(10,0){\line(1,0){10}} \put(10,0){\line(1,0){10}} \put(10,0){\line(1,0){10}} \put(10,0){\line(1,0){10}} \put(10,0){\line(1,0){10}} \put(10,0){\line(1,0){10}} \put(10,0){\line(1,0){10}} \put(10,0){\line(1,0){10}} \put(10,0){\line(1,0){10}} \put(10,0){\line(1,0){10}} \put(10,0){\line($  $\mathbf{Q}$ ■ ■◎  $\bigcirc$ 高开会议
- > 电脑端离开会议 | → 移动端离开会议

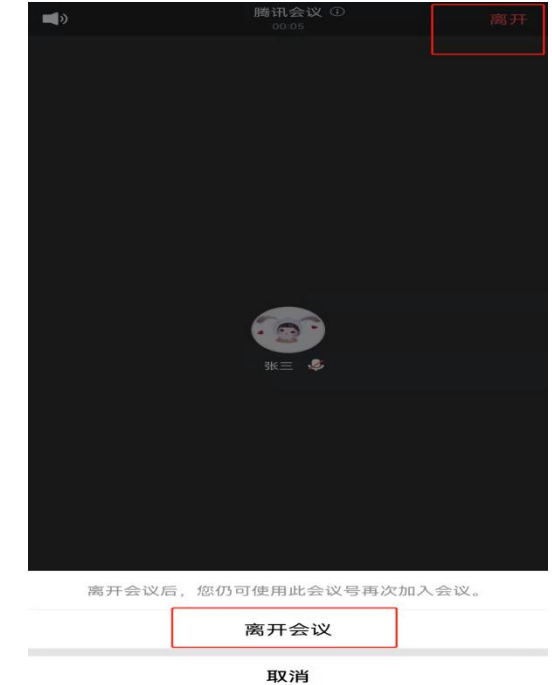

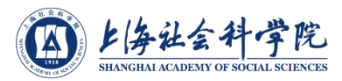

## 常见问题与其他注意事项

## 常见问题与其他注意事项 ⋒⊯⊯\*\*\*\*

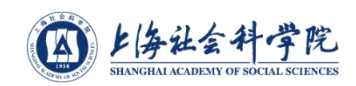

- <sup>Ø</sup> 进入腾讯会议室听不到声音怎么办?
- ◆ 在Windows、Mac系统的腾讯客户端窗口,左下角两个按钮用于控制音频(麦克风)和 视频(摄像头)。
- ◆ 进入会议室后,需要"连接语音"否则无法听到声音。如需说话,需点击取消静音按钮, 确保麦克风图标上没有红色斜杠,这时才能听到您说话。
- ◆ 同样的,对于摄像头,需要点击左下角"启动视频"按钮,确保摄像头图标上没有红色 斜杠, 才能看到您的画面。
- ◆ 如果电脑上连接了多个摄像头、麦克风、音响, 需要点击音视频图标右侧小箭头, 在菜 单中选择正确的摄像头和音频设备。
- <sup>Ø</sup> 复试过程中出现卡顿、故障怎么办?
- <sup>u</sup> 建议通过腾讯文本聊天功能实时反馈。
- ◆ 若声音中断、看不到画面, 一般是网络或设备问题, 尝试重启腾讯客户端(非严重情况 ,不要重启腾讯客户端!)

## 常见问题与其他注意事项

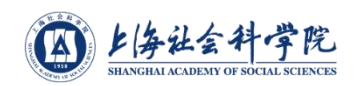

### 腾讯会议号和密码在哪里获得?

请等待报考研究所(中心)的通知,系统测试和正式复试前,复试老师会联系你的。

### <sup>Ø</sup> 远程复试的网络和设备要求:

- <sup>u</sup> 建议使用电脑作为复试的"主机位"设备,建议连接有线网络(插网线)在腾讯会议 室中连接音频
- ◆ 建议使用手机、平板电脑等作为复试的"副机位"设备,建议保证复试环境无线网络 的畅通,且在腾讯会议室中不连接音频

### <sup>Ø</sup> 其他问题或疑问

- ◆ 请及时联系上海社会科学院研究生院招生办
- 邮箱: yzb.sass.org.cn/电话: 64871225

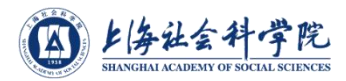

# 小尚小社等你们上岸!

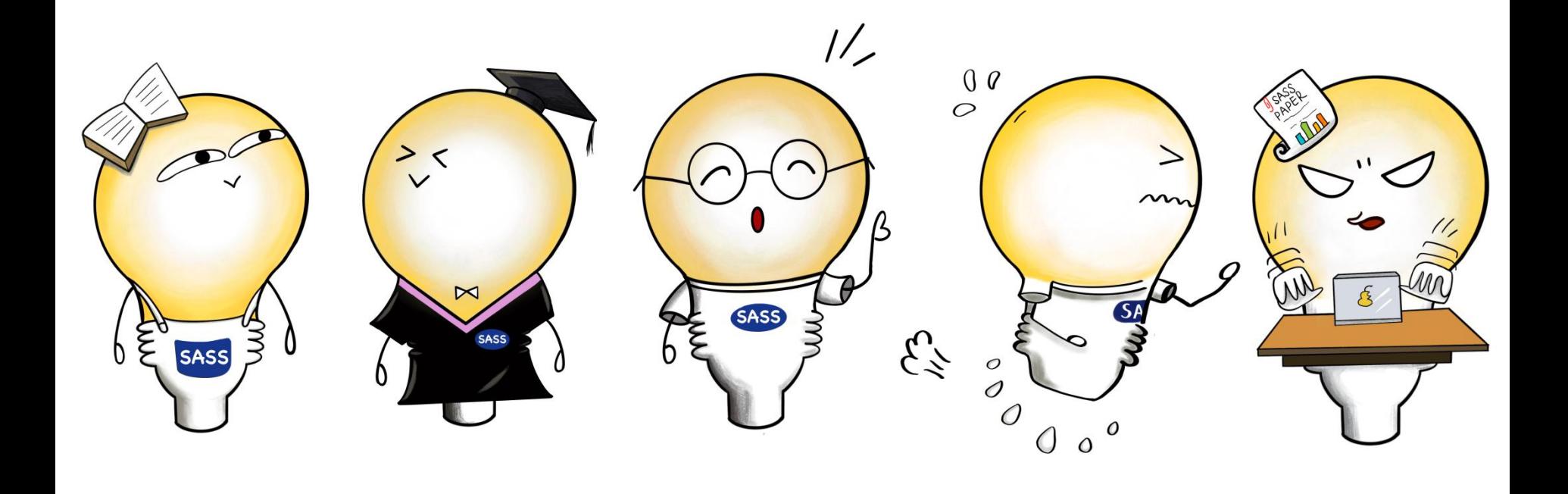